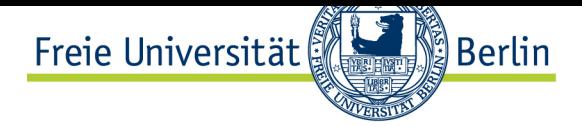

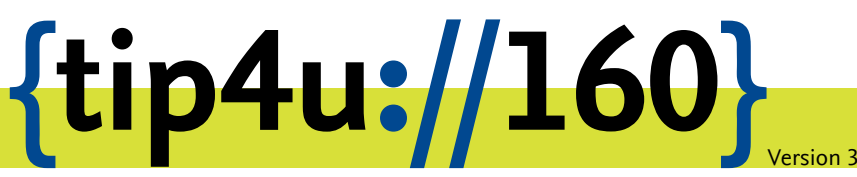

**Zentraleinrichtung für Datenverarbeitung (ZEDAT)** www.zedat.fu-berlin.de

# Installation von RICOH-Multifunktionsgeräten für Linux

Diese Anleitung erklärt die unterschiedlichen Varianten der Einrichtung eines RICOH-MFP-Druckers unter Linux.

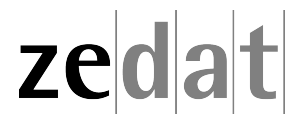

**Zentraleinrichtung für Datenverarbeitung Fabeckstraße 32 / 14195 Berlin Hotline (030) 838 77777 / service@fu-berlin.de**

### Installation von RICOH-Multifunktionsgeräten auf unbetreuten Linux-Rechnern

### **Vorbereitung**

Die Druckerqueue für die Verwendung der FollowMe-Drucker (RICOH-Multifunktionsgeräte) heißt:

\\xdrucken.campus.fu-berlin.de\FollowMe

Bitte beachten Sie, dass der Printserver nur aus folgenden Netzen erreichbar ist:

- aus dem Campusnetz
- aus Eduroam
- über RDS/Citrix
- per VPN

Ohne eine Verbindung via VPN ist leider kein Drucken aus fremden Netzen möglich.

### **Einbindung der Drucker unter Linux**

Für Linux-Distributionen haben Sie mehrere Möglichkeiten der Druckereinrichtung. Alle hier dargestellten Screenshots basieren auf Ubunutu 18.04 LTS, andere Distributionen können davon naturgemäß abweichen.

### **Herunterladen der Drucker PPD**

Die Drucker-PPD zum Einrichten der FollowMe-Queue finden Sie auf dem Print-Server unter:

http://xdrucken.campus.fu-berlin.de:631/printers/followme.ppd

### **Authentifizierung des einzelnen Druckjobs**

Nachdem Sie einen Druckjob auf einen FollowMe-Drucker gesendet haben, ist es notwendig, diesen in der Drucker-Queue zu authentifizieren. Dies kann je nach Distribution auf unterschiedlichem Weg erfolgen. Bei Ubuntu 18.04. LTS finden Sie die Drucker-Queue unter:

*Einstellungen* ‣ *Geräte* ‣ *Drucker* ‣ *Weitere Druckeinstellungen* ‣ *Drucker-Warteschlange anzeigen (STRG-F)*

Bei der Installation der Drucker unter Linux, kann man auf verschiedene Methoden zurückgreifen. Die von der ZEDAT empfohlene Variante ist dabei per IPPS und CUPS. Man kann ebenfalls per SAMBA drucken; hier ist aber leider keine korrekte Anzeige des Dateinamens aauf dem Display des FollowMe-Druckers möglich.

### **Methode I: via CUPS (IPPS)**

Öffnen Sie einen beliebigen Browser (Firefox, Chromium ect.). In der Adressleiste geben Sie ein: **localhost:631**

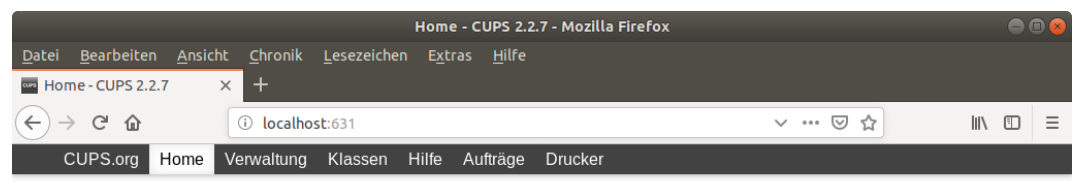

### **CUPS 2.2.7**

CUPS basiert auf Standards, Open Source Drucksystem entwickelt durch Apple Inc. für macOS® und andere UNIX®-artige Betriebssysteme.

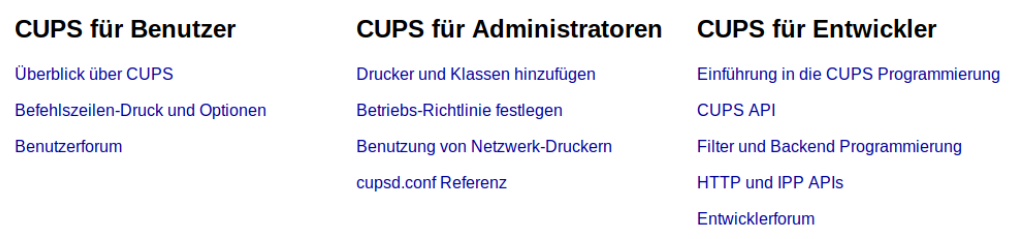

Gehen Sie hier auf *Drucker und Klassen hinzufügen*.

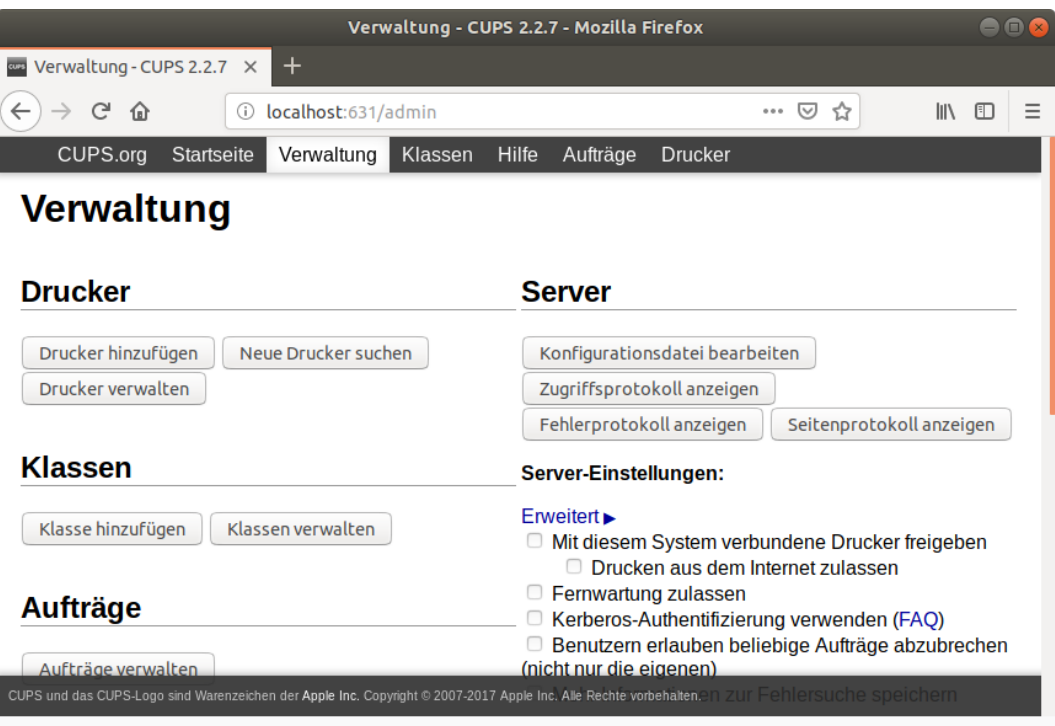

In der Verwaltung kicken Sie auf *Drucker hinzufügen*.

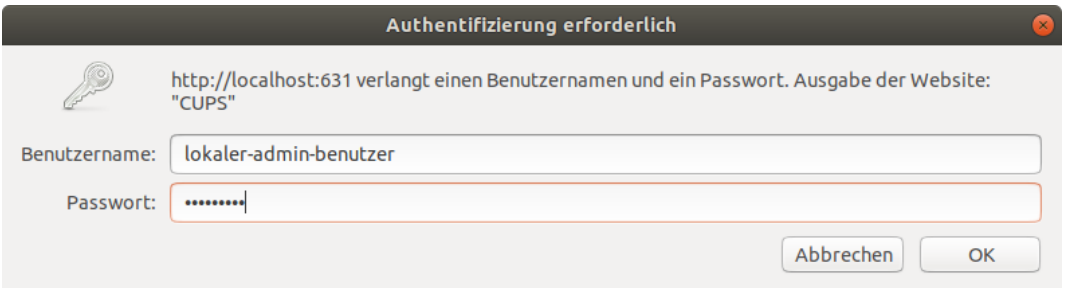

Authentifizierung über Benutzername und Passwort Ihres Systems

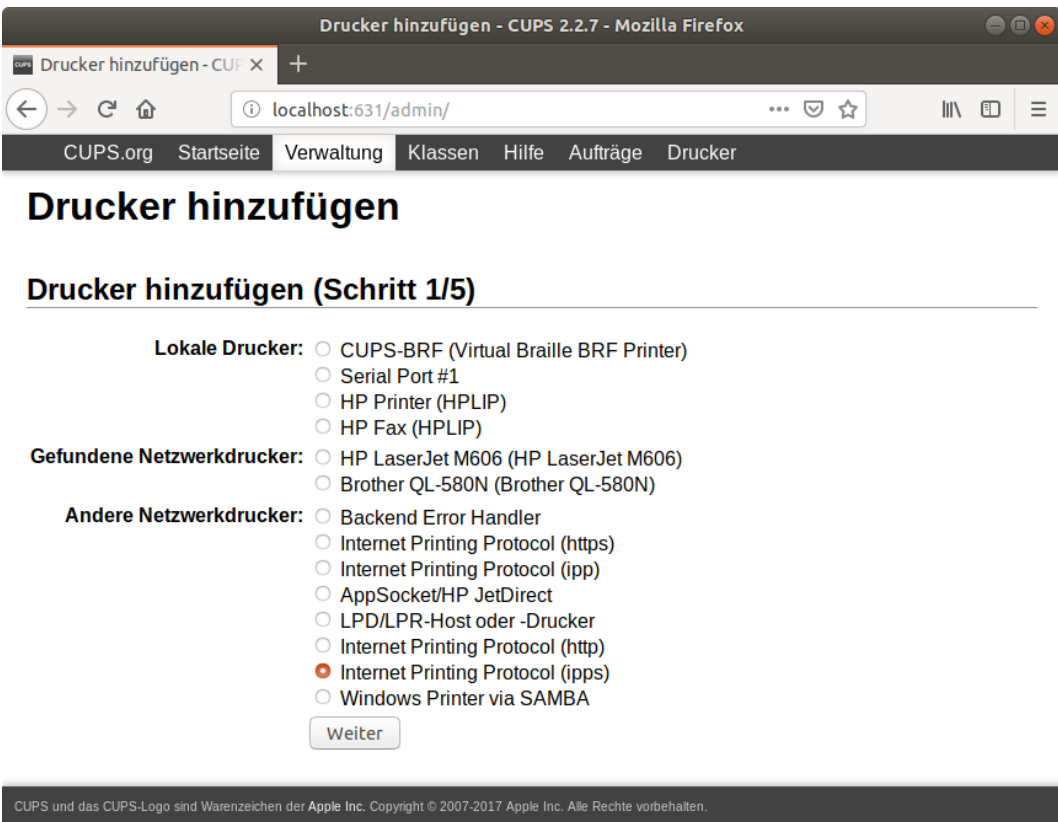

Wählen Sie hier Internet Printing Protocol (IPPS) und klicken dann auf Weiter.

ı

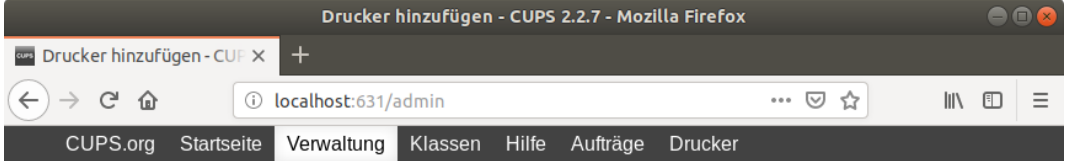

## Drucker hinzufügen

### Drucker hinzufügen (Schritt 2/5)

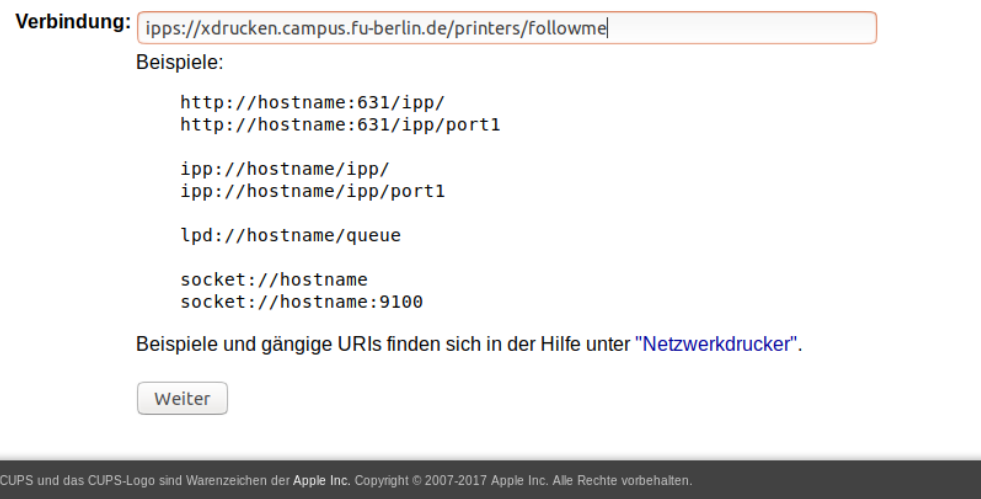

Unter Vebindung geben Sie bitte den Pfad zum Drucker an: ipps://xdrucken.campus.fu-berlin.de/printers/followme Dann drücken Sie auf Weiter.

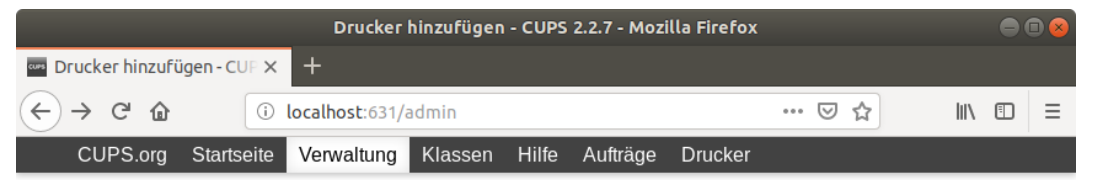

### Drucker hinzufügen

### Drucker hinzufügen (Schritt 3/5)

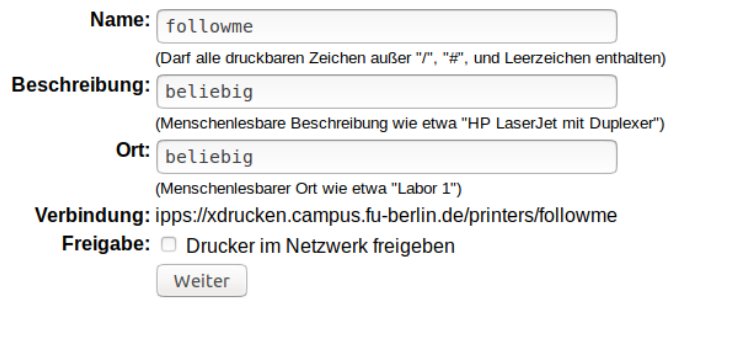

CUPS und das CUPS-Logo sind Warenzeichen der Apple Inc. Copyright @ 2007-2017 Apple Inc. Alle Rechte vorbehalten.

Unter Drucker hinzufügen geben Sie den Namen an mit followme. Beschreibung und Ort können Sie beliebig wählen.

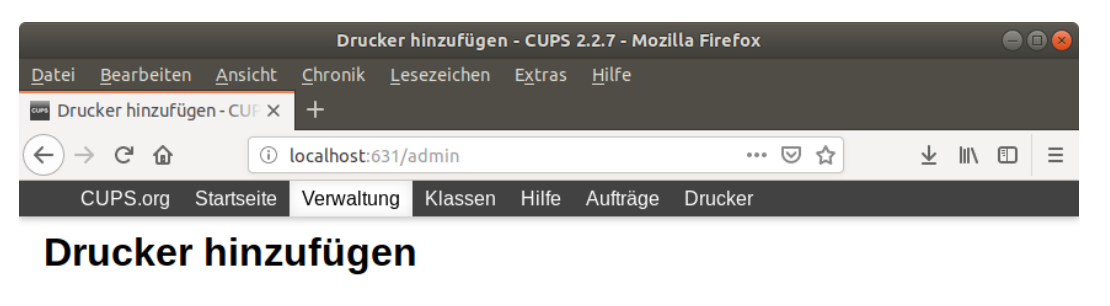

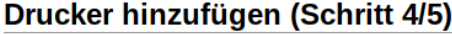

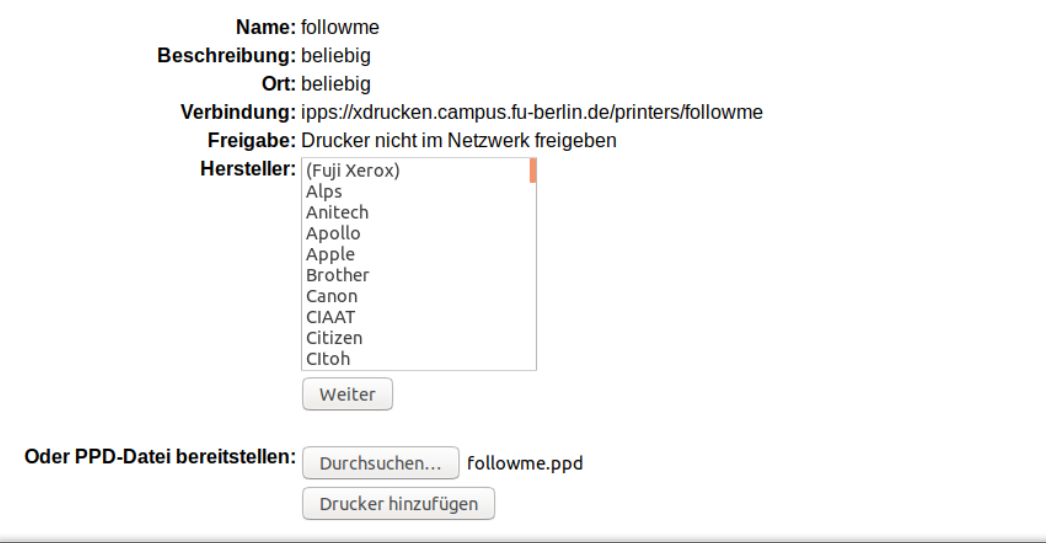

Unter PPD-Datei bereitstellen: auf Durchsuchen... klicken. Geben Sie hier nun den aktuellen Pfad zur Datei followme.ppd an.

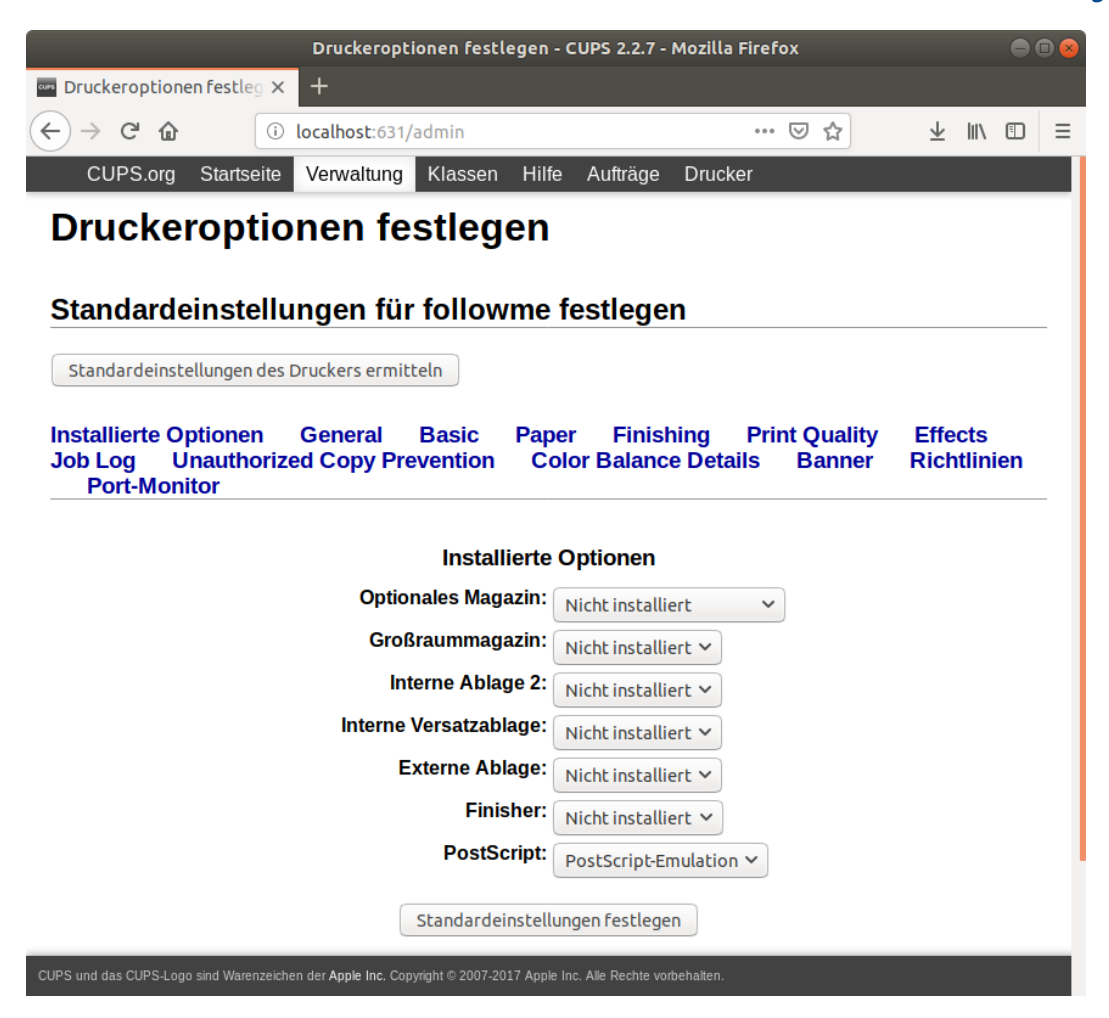

Belassen Sie hier alle Einstellungen wie angegeben und drücken auf Standardeinstellungen festlegen.

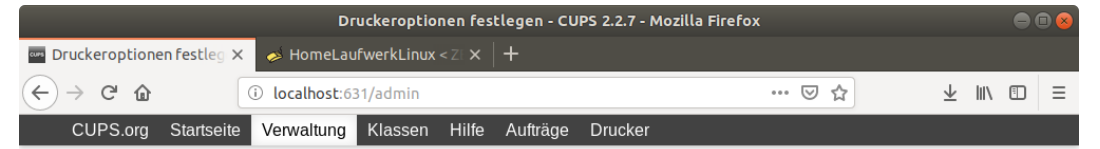

### **Druckeroptionen festlegen**

#### Standardeinstellungen für followme festlegen

Standardeinstellungen für Drucker followme wurden erfolgreich gesetzt.

CUPS und das CUPS-Logo sind Warenzeichen der Apple Inc. Copyright © 2007-2017 Apple Inc. Alle Rechte vorbehalten

Der Bestätigungsdialog erscheint.

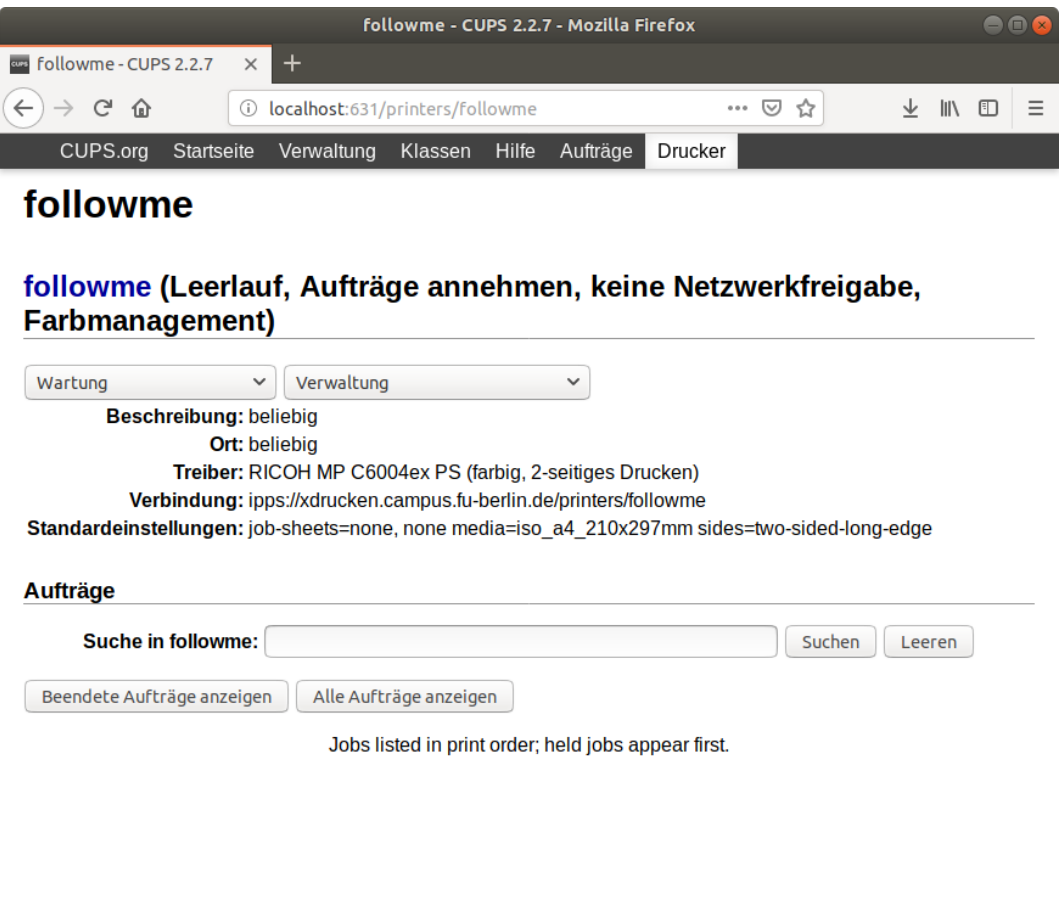

Die Druckereinrichtung ist somit erfolgreich beendet.

CUPS und das CUPS-Logo sind Warenzeichen der Apple Inc. Copyright © 2007-2017 Apple Inc. Alle Rechte vorbehalten.

### **Methode II: via Terminal (IPPS)**

Per Terminal funktioniert die Einbindung mit lpadmin.

**sudo lpadmin -p followme -v ipps://xdrucken.campus.fu-berlin.de/printers/followme -P downloads/followme.ppd -D "followme" -E**

**Hinweis**: downloads/followme.ppd muss den aktuell gültigen Pfad zur Datei followme.ppd angeben.

Die Druckereinrichtung ist somit komplett.

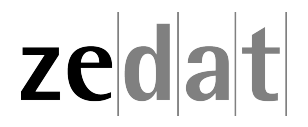